### **New Jersey Child Nutrition (NJCNF) Equipment Grant Application Instructions**

*The NJCNF – Equipment Grant application can be completed online through our grants management system, Smart Simple. Please register and create a new username for your organization. Please use one email address and password for your organization, which can be shared among multiple users or administrators.* 

*For any questions, about using Smart Simple, please contact [NJCNF@reinvestment.com](mailto:NJCNF@reinvestment.com)*

#### **I. Registration**

- **1. Log onto** [https://reinvestmentfund.smartsimple.com](https://reinvestmentfund.smartsimple.com/s_Login.jsp)
- **2. Click "Register Here"**

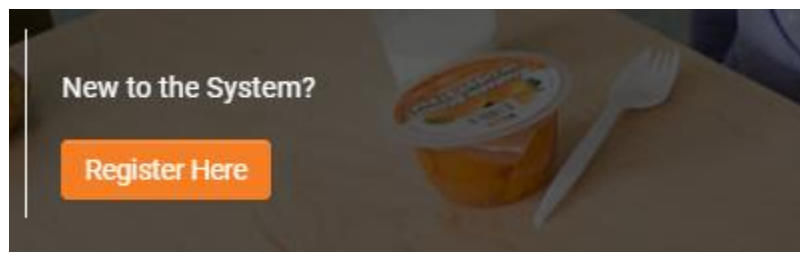

**3. Please fill out the organization information:**

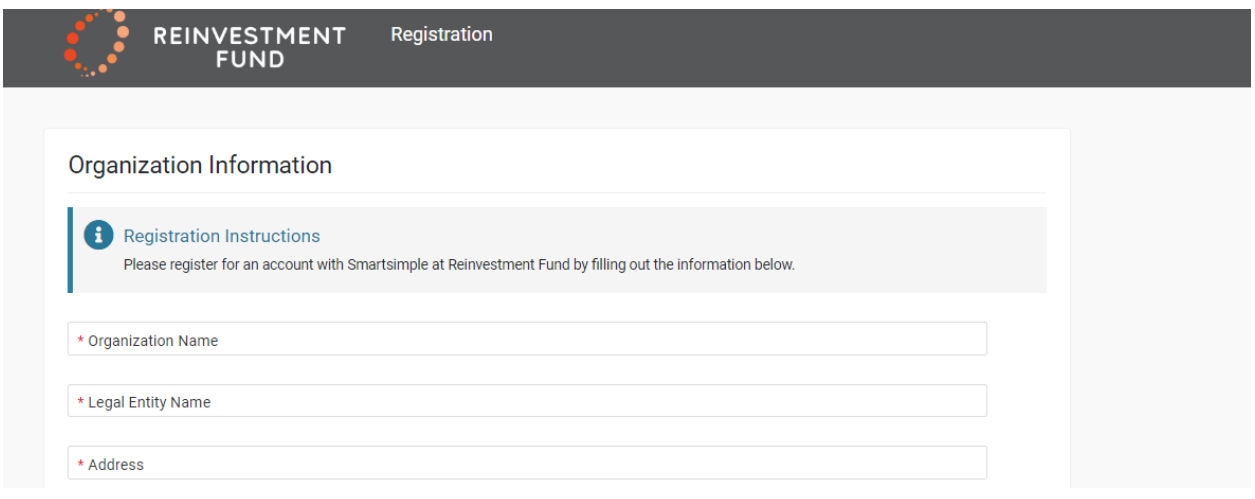

**4. When finished, click "Submit" at the bottom of the page.**

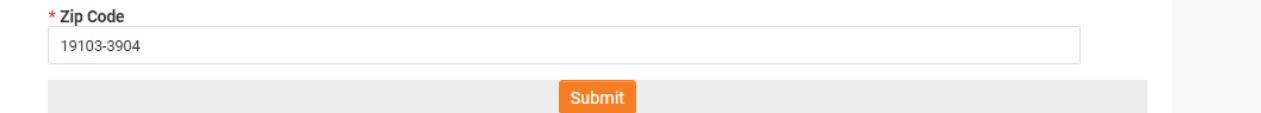

#### **5. Log in**

a. Go to your email to retrieve your registration information from [noreply@smartsimple.com](mailto:noreply@smartsimple.com) (please check your spam folder if you do not see it within a few minutes).

#### **6. Reset Password**

a. Follow the email prompts to log back into the system, and please reset your password when prompted.

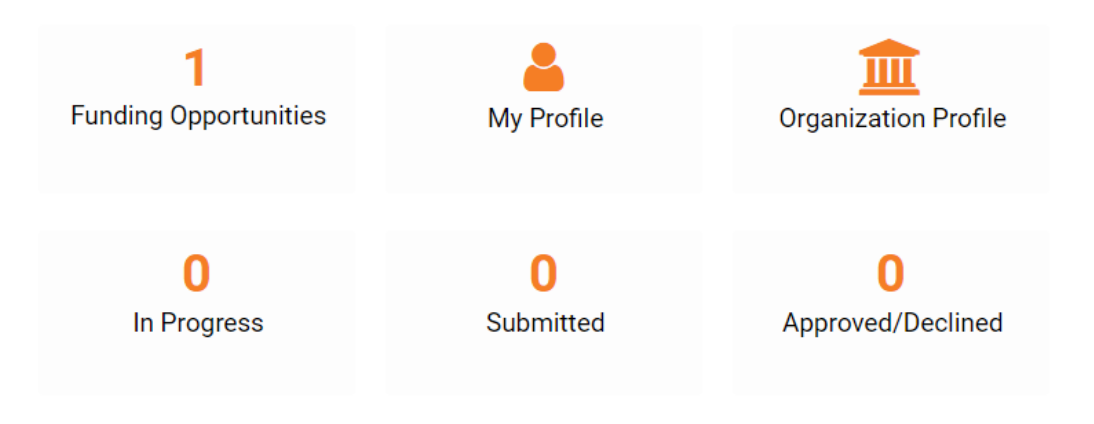

# **Welcome Karen Bustard test**

#### **II. Complete your NJCNF Application**

#### **1. From the home page, select "Funding Opportunities"**

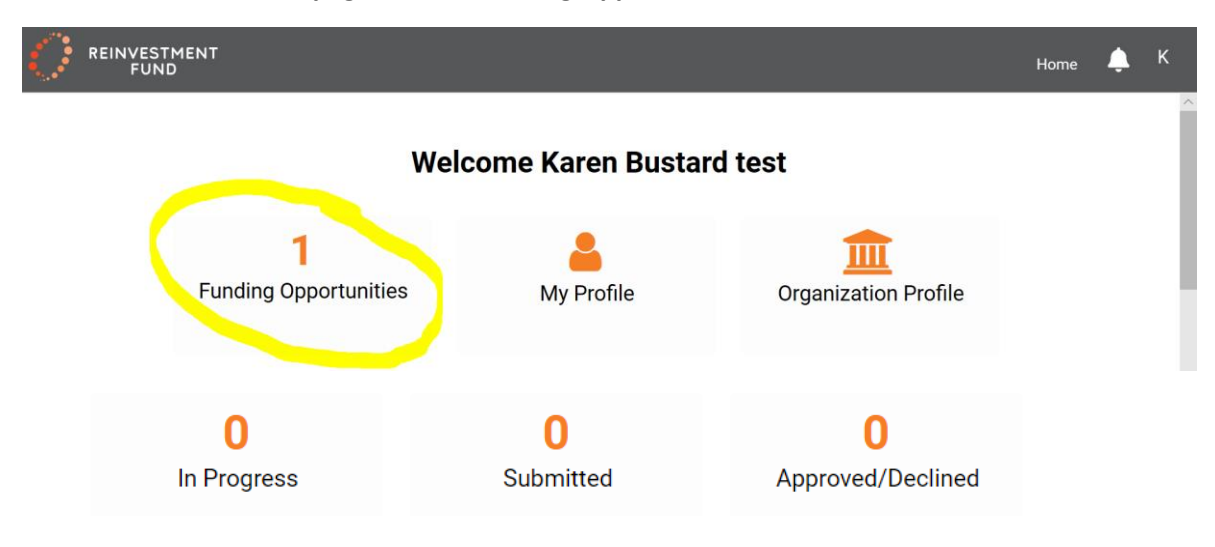

**2. Under Philadelphia Fund for Stabilization of Early Education (PEFSEE), click "Apply Now"**

#### **Funding Opportunities**

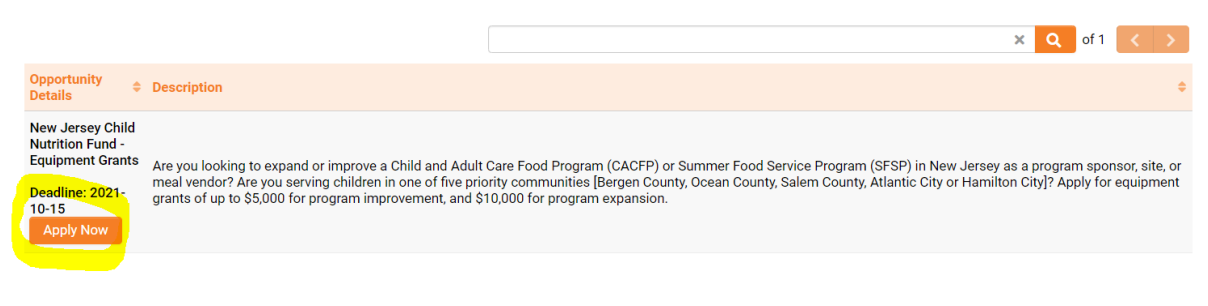

**3. Complete the "Initial Eligibility Screen" questions on the first tab (up to 2 question)**

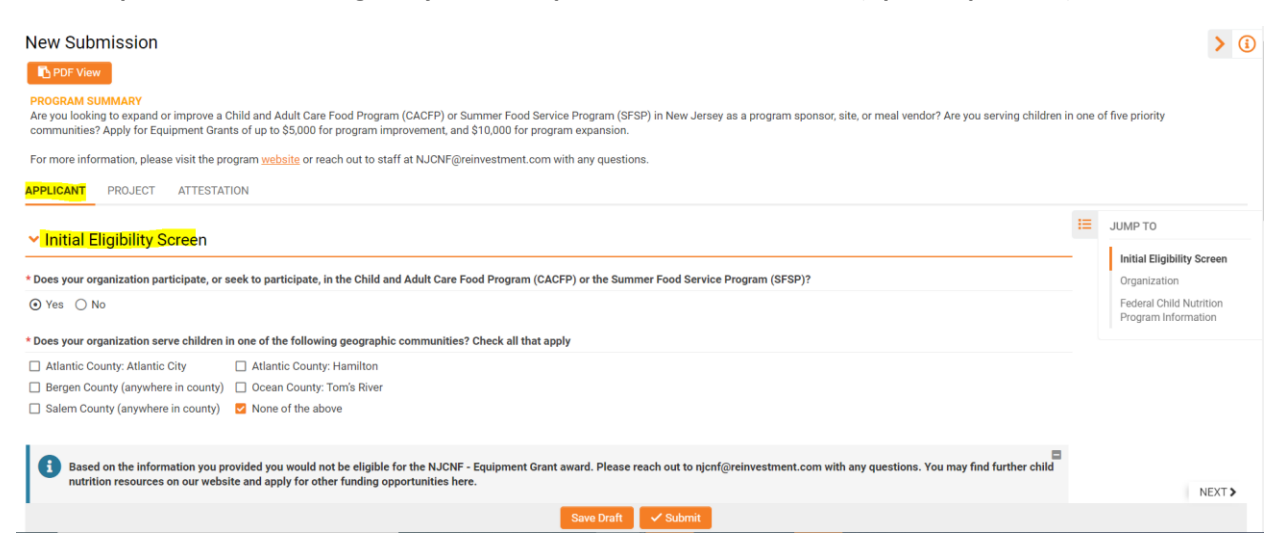

Based on your responses, you will either get a message saying you meet initial eligibility requirements and prompting you to continue, or you will receive a message informing you that you do not meet program eligibility requirements.

- **4. Complete the remaining questions on the first "Applicant" tab**
- **5. Click "Save Draft" at the bottom of the page to continue work**

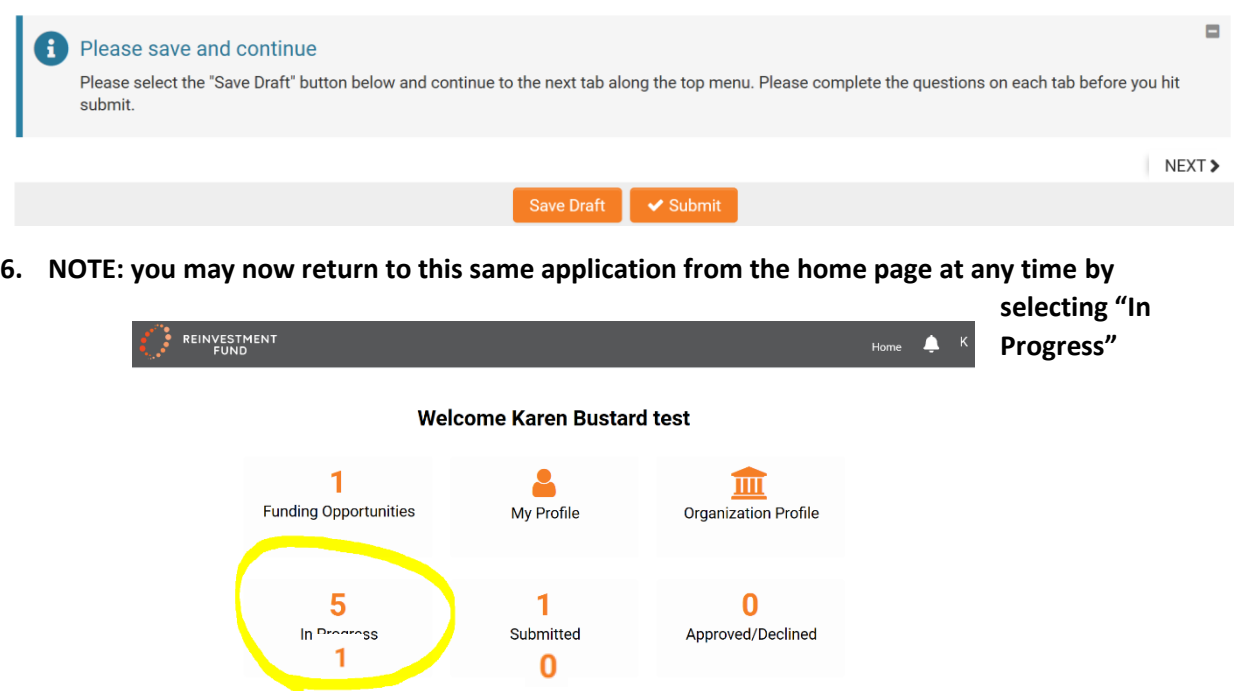

## 7. **Find the application draft you worked on and select "open"**

**In Progress** 

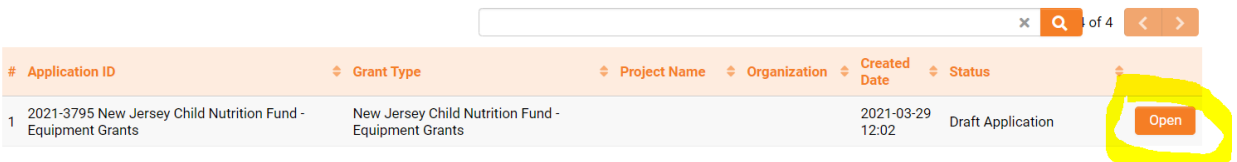

#### **8. Continue, and make sure to complete all information on the "PROJECT" and "ATTESTATION" tabs, saving often.**

**APPLICANT PROJECT ATTESTATION** 

## ▼ Project Goals

What is the project for which you are seeking funding?

#### **9. Review**

**a. Click "PDF view" to review your submission.** 

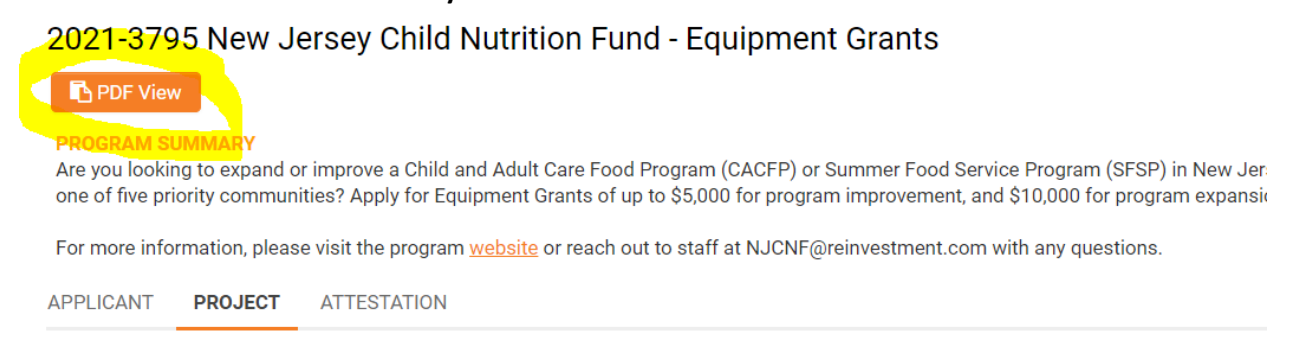

**10. Once you have completed questions on each tab and you have reviewed your responses, click "Submit" to submit your NJCNF Equipment Grant application.** 

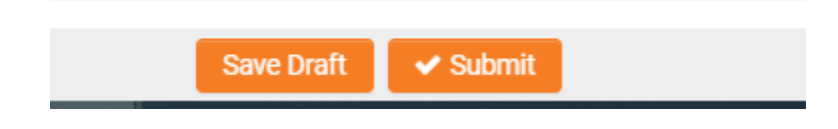